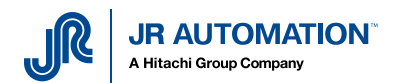

# **EKI 1524 Setting for MVAT purpose**

# Table of contents

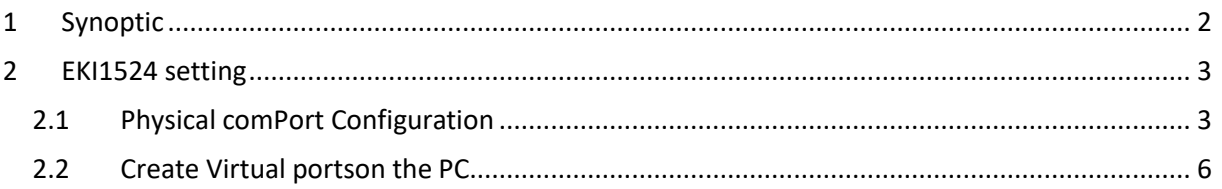

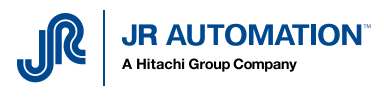

# <span id="page-1-0"></span>1 Synoptic

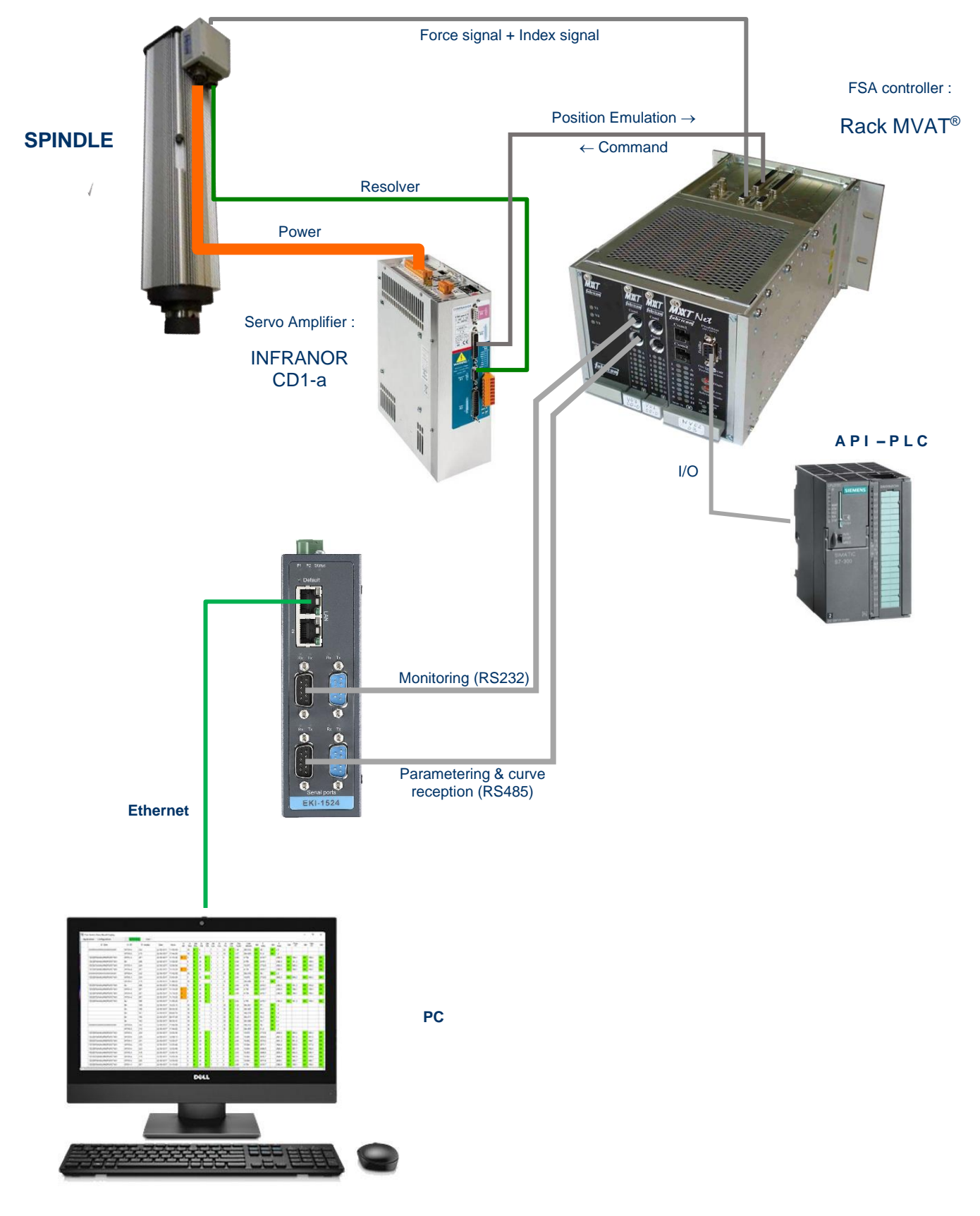

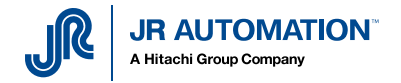

<span id="page-2-0"></span>2 EKI1524 setting

## <span id="page-2-1"></span>2.1 Physical comPort Configuration

Start « Advantech EKI Device Configuration utility » with administrator privileges :

- right click,
- Then « Plus » (« more »),
- Then « Execute as administrator »

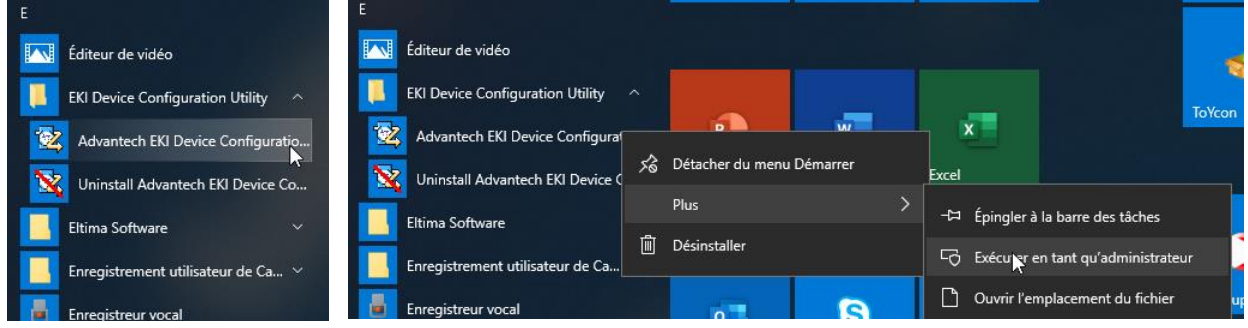

Software starts, then detects all the devicesfound on the net : (in this example, only 1 EKI1524)

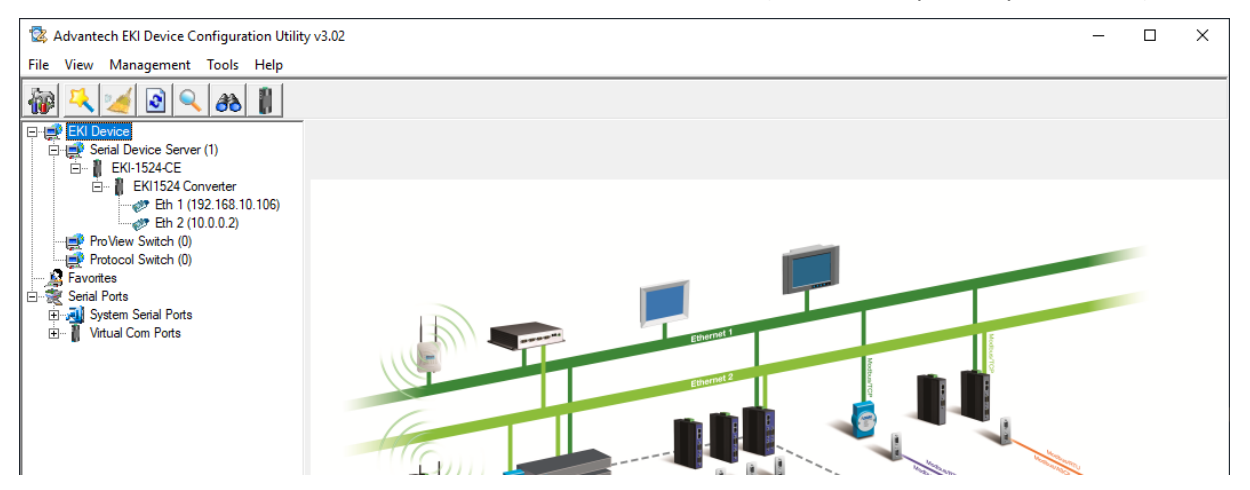

Configure the Ethernet port of the PC to be able to communicate with the web interface of the device : (here, we choose an fixed IP for the PC : 192.168.10.110)

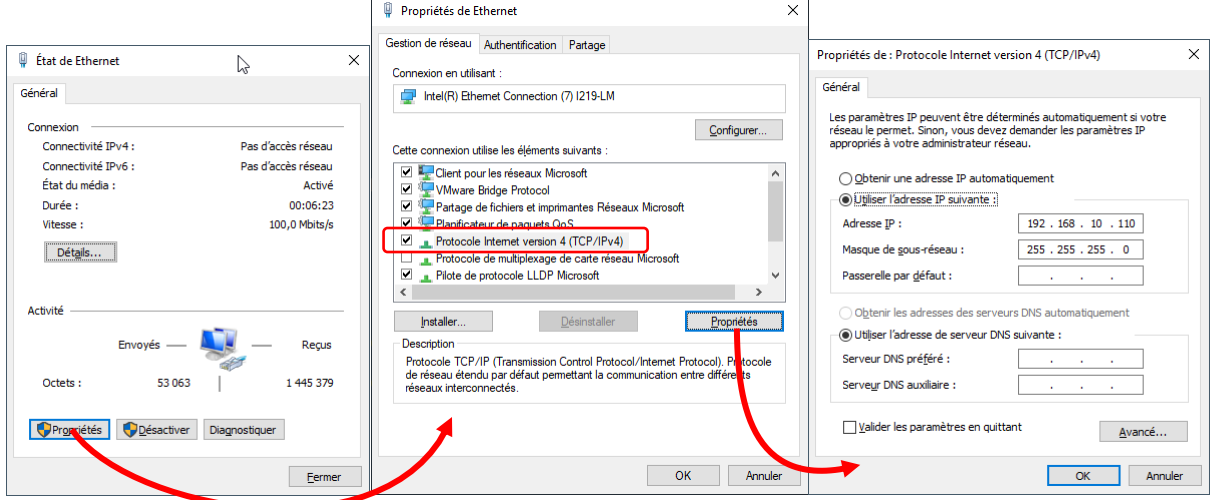

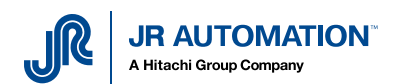

Then launch the web interface, by clicking on the button « Launch Browser », after selecting port Ethernet n°1 :

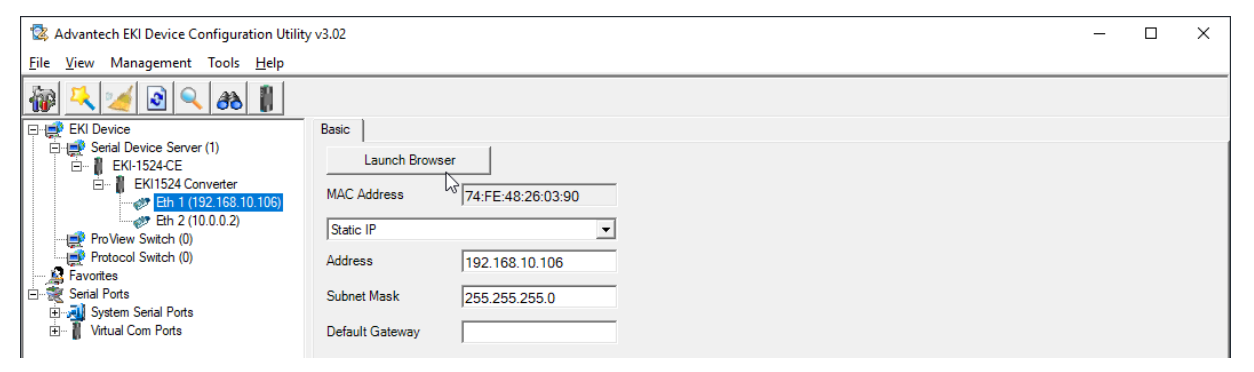

#### Following page is opened :

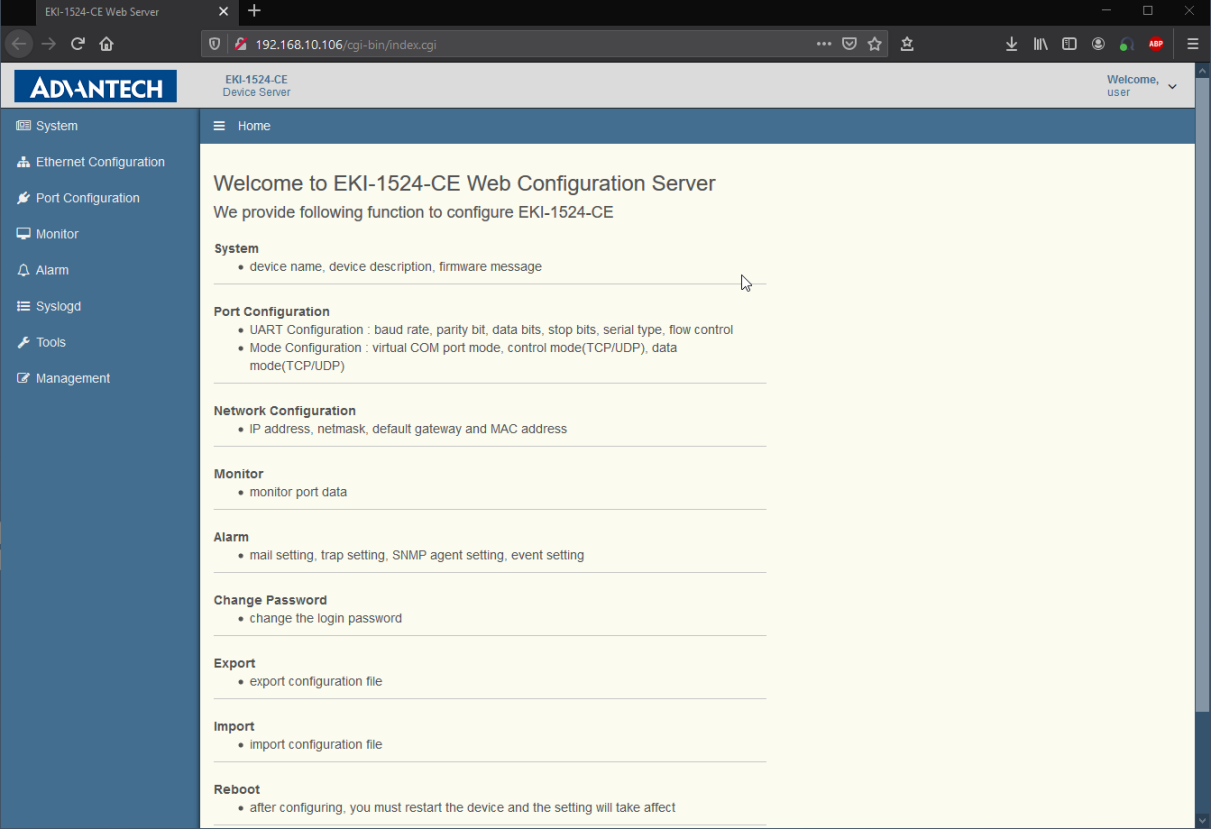

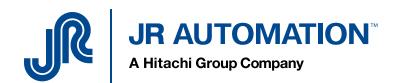

Then go in « Port configuration » menu, and adjust parameters for each port one by one, using hereafter table :

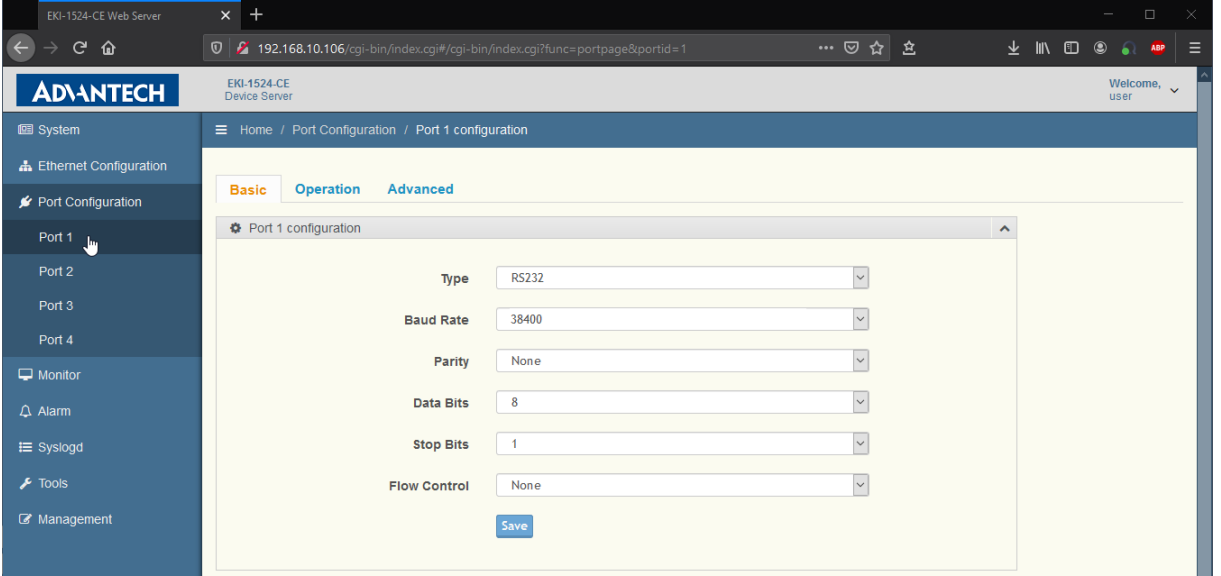

### **Case n°1 : 1 press**

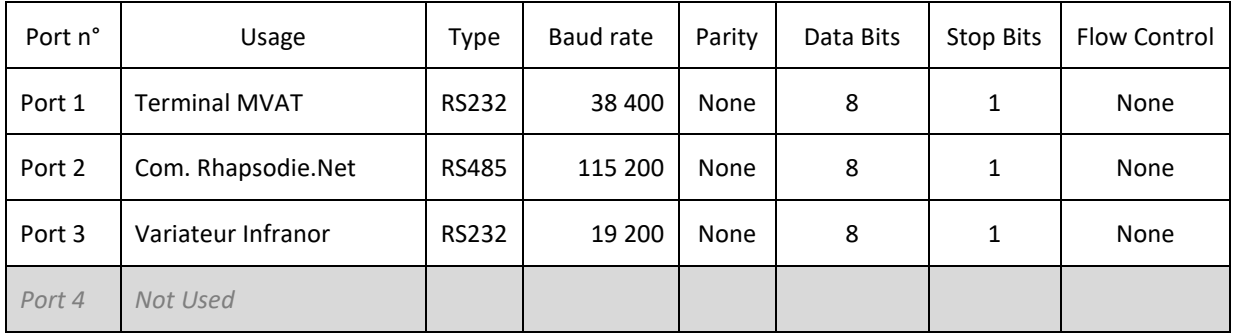

#### **Cas n°2 : 2 presses**

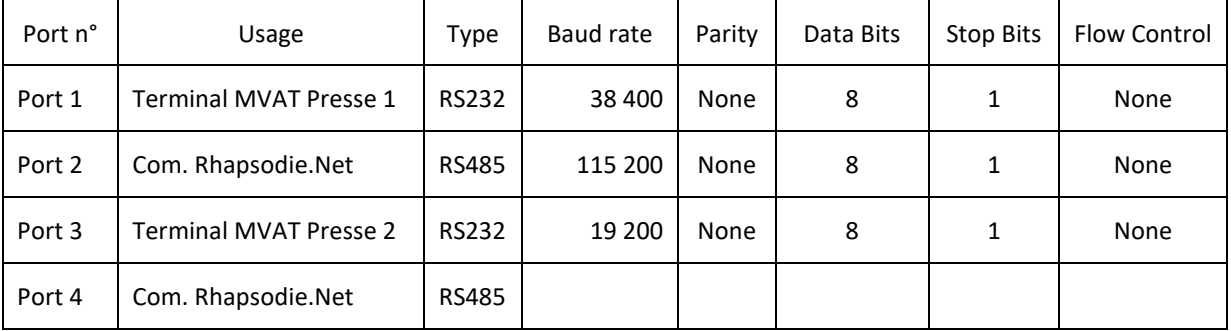

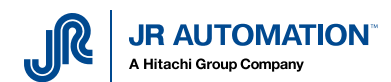

Remark : For the RS485 comPort, you have to go in the « Advanced » page, and parameter like hereabove :

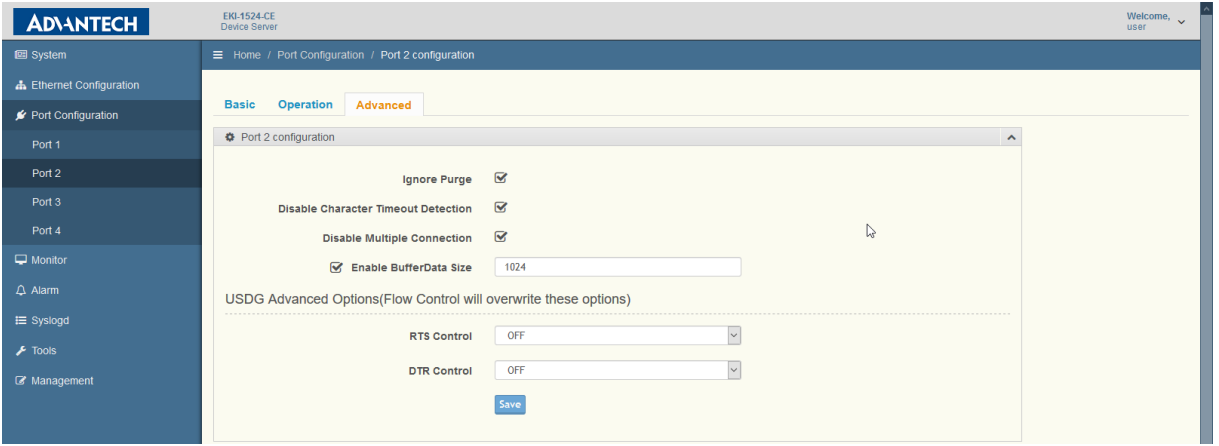

## <span id="page-5-0"></span>2.2 Create Virtual portson the PC

For each physical port settled and used, we're going to create a virtual port on the PC.

In the EKI Device Configuration utility, click on « Management/Manual Direct Mapping Virtual Port » :

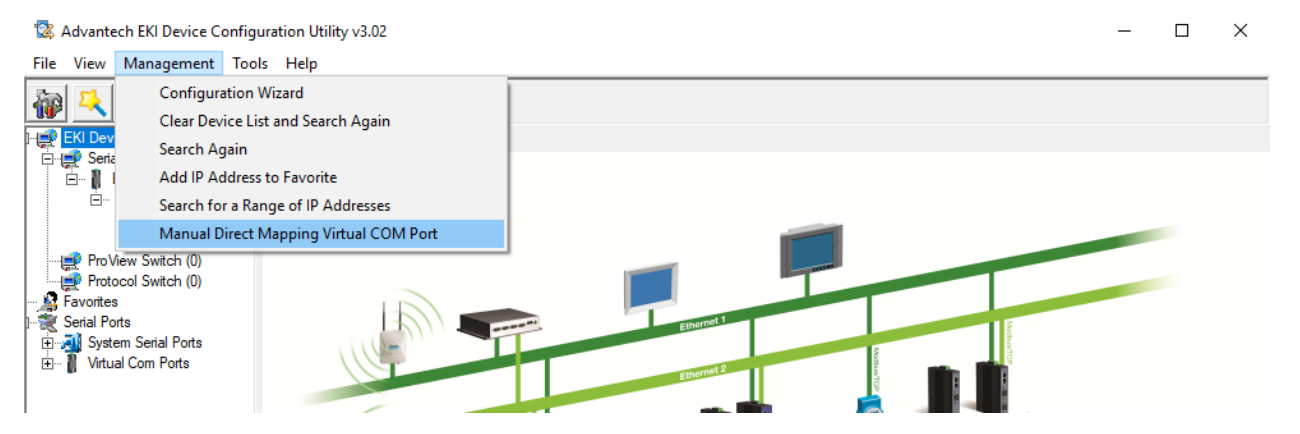

The following window is open, then :

- Select the right device
- Enter Eth1 IP address
- Enter Eth2 IP address
- Select the physical port targeted
- Choose the comPort number to create

And do it again for each port to create.

**Note** : for the Infranor servo drive, choose comPort number between 1 end 8, because Infranor Software does not recognize other Comport.

Then the created Comport are displayed in the dropdown list :

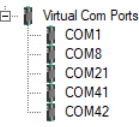

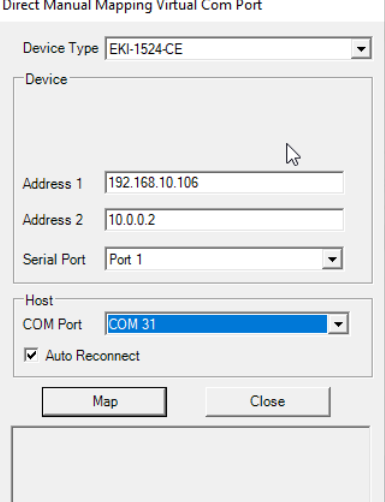